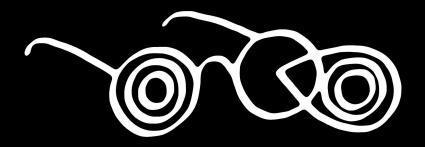

## ZOOM | CULTURVISION | Tutorial

# Welcome to CulturVision

Fully-loaded Zoom accounts to support arts, culture, and programs/workshops in Greater Hartford available through Free Center for free. With CulturVision, events are as accessible as your imagination and desire to share.

## **Creating Your Account**

You'll need your own account to connect to Free Center's Pro features in a meeting. If you don't have your basic account yet, here's how to get one for free.

- 1. Go to <a href="https://zoom.us/signup">https://zoom.us/signup</a>
- Fill out your date of birth (data will not be stored), email address, and name
- 3. You'll be automatically on the basic, free account

## **Book Your Event**

→ Complete a simple booking request form at least one week before your event: <a href="https://freecenter.us/culturvision/">https://freecenter.us/culturvision/</a>

- → Our process:
  - We review requests on Mondays and will reach out to you directly to confirm your event details
  - Once once you're confirmed, we will set you up as an alternate host on the CulturVision Zoom account and send you a features selection form

- → The CulturVision Zoom Features Selector will request the email used to sign up for your Basic Zoom account
- → We'll use that email to add you as a user to our account. You'll get an email like this:
- → Click on Approve the Request

#### Zoom account invitation

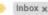

Zoom <no-reply@zoom.us>

to me =

#### zoom

#### Hello zoe@colabinc.com,

Free Center (zoe@hartfordfreecenter.org) has requested to add you into their Zoom account (Free Center). If you agree, please click the button below to approve within 30 days.

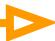

#### Approve the Request

If the above button does not work for you. Copy and paste the link to your browser address bar and try again.

https://zoom.us/invite\_confirming?code=SoyvHIFQmcPeyZZeb0ol6emtpZew68EEo yIEwPQoXQw.BQgAAAFzJTttUQAnjQAQem9IQGNvbGFiaW5jLmNvbQMWczRlNj N1Q21RMHIWWG1sRERLVDJmd2QWYnpqWUgwenhTV0t4U0o2WIN2OUZ1QQA WbG9QNXJRb01Tb1dXM1YwTG9yQ2owZwAAAAAAAAAAAfr=hostinvite

Thank you for choosing Zoom.

-The Zoom Team

- → Once you've approved the request to join, you'll be taken to this page:
- Click "I acknowledge and Switch" to access our account
- → We'll be able to help you host and connect you to a full suite of Zoom features.

#### By accepting this invitation, you are switching to a new Zoom account

Before you switch, be aware of the following:

- After you switch, you can still access your own data, such as your meetings and recordings.
- Your role in the new account will be "member". This role might have fewer privileges than
  your role in your current account.
- Your new account might not provide access to all of the features you have in your current account.

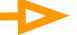

I Acknowledge and Switch

Sign into Your Current Account

( Just like that... you're a CulturVisionary! )

- Once you join our account, we will make you an alternative host and enable the features you selected for your event
- → Here are features available in the CulturVision Zoom Features Selector
- → The Features Selector will have details for each of these options, so you don't have to remember how all of the features work now!

## **Meeting Options:** Enable join before host Mute participants upon entry Enable waiting room Only authenticated users can join Record the meeting automatically Video: Host —> on or off Participant —> on or off Webinar

- → Once we've finished setting up your event and features, you'll receive this email confirmation
- → This is the content you and your guests will need to start your event.
- → Oh! One more thing: Good luck... spread some wonder, some intrigue... maybe some peace, too.

Free Center invites you to join a Zoom meeting as alternative host > 10000 x

Zoom «no-seply@zoom.us»

to me \* Vo

You should then receive an email from Zoom stating that you've been adde information:

Hi Zoe Chatfield.

Free Center (zoe@hartfordfreecenter.org) invited you to a Zoom meeting as alternative host.

Meeting Topic: Zoom Tutorial

Meeting Time: Jul 9, 2020 12:00 PM Eastern Time (US and Canada)

Add to Calendar Add to Google Calendar Add to Yahoo Calendar

Start Meeting

As a host, you have the ability to start and end the meeting.

If the above button is not clickable, try copying and pasting the following link into the address bar of your web browser

https://zoom.us/s/99709660225

Or join meeting with the following methods

Phone one-tap

Phone one-tap: US: +19292056099,99709660225# or +13017158592,99709660225#

Join by Telephone

For higher quality, dial a number based on your current location.

Dial:

US: +1 929 205 6099 or +1 301 715 8592 or +1 312 626 6799 or +1 669 900 6833 or +1 253 215 8782 or +1 346 248 7799

Meeting ID: 997 0966 0225

Password: 12345

International numbers

Thank you for choosing Zoom.
-The Zoom Team

## Launch Your Meeting

- → To begin hosting your event, you can click your meeting link or the "Start Meeting" button in the confirmation email you received
- → This step will ask to launch Zoom. this may require first downloading the app to your desktop if you haven't done so yet. You should get a message like this one; select "Open Link" for zoom.us

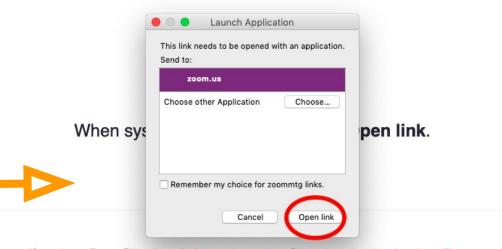

If you have Zoom Client installed, launch meeting. Otherwise, download and run Zoom.

If you cannot download or run the application, join from your browser.

Copyright ©2020 Zoom Video Communications, Inc. All rights reserved.

Privacy & Legal Policies

You'll need to give your computer audio and video access:

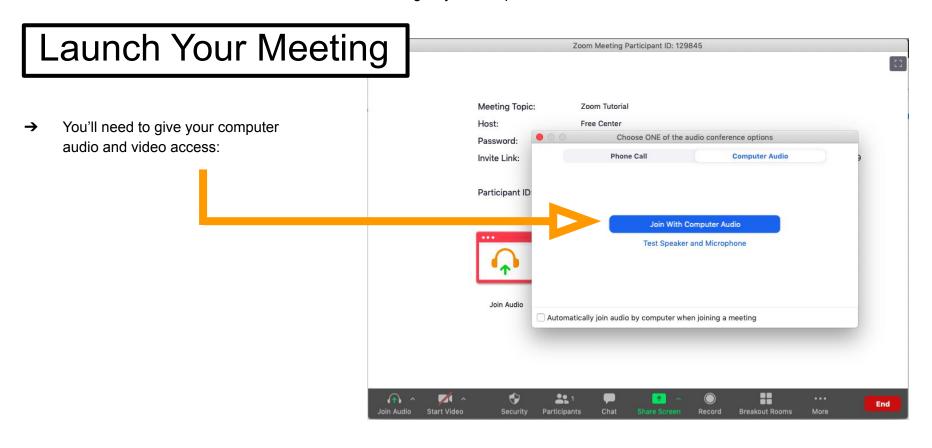

## Waiting Room

→ If you choose to enable Waiting Room, you will be able to admit guests when you're ready to start your meeting

#### WHAT YOU'LL SEE:

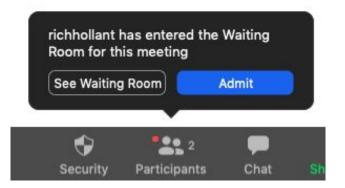

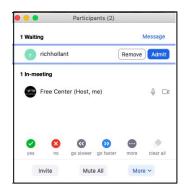

#### WHAT YOUR GUESTS SEE:

Please wait, the meeting host will let you in soon.

Test

## Co-Hosting

#### **Co-Hosting and Switching Hosts**

Hosts have access to meeting settings not available to guests.

> In your meeting, you can make someone a co-host to give them access to some of these settings, like recording

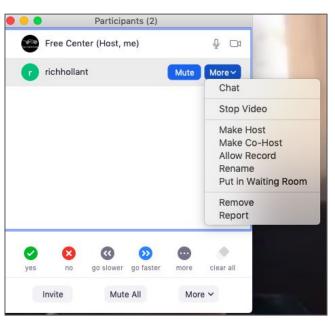

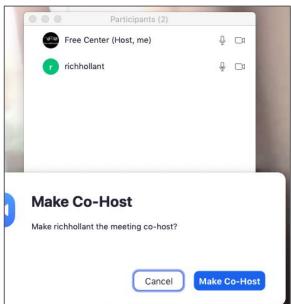

## Co-Hosting

#### **Co-Hosting and Switching Hosts**

- → You can make someone else the host, and transfer full access to meeting controls to them; however, if you do this in a meeting, you lose access to your host settings...
- → You can reclaim your host abilities though!
- → If you want more than one person to have full host abilities for the meeting, let us know in the Features Selector form. We will add them as alternative hosts when we create the event for you. They'll have to follow the steps of joining Free Center's account as well.

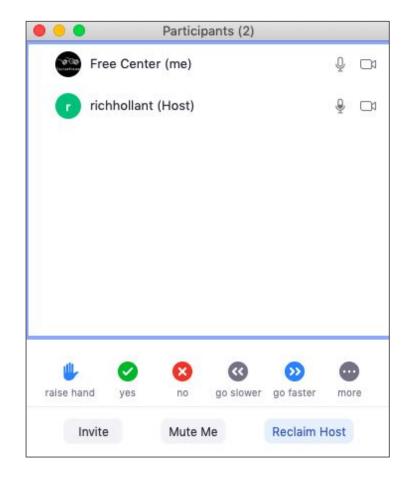

## Social Media Streaming

#### **Host Tools**

The host has a variety of settings they can use! You can see the options at the bottom of the Zoom meeting screen.

→ You can stream your event to social media my clicking "More" and selecting from the following options:

Selecting Facebook, for example, will open up a new web window where you can select where you want to stream to (personal versus an organization page)

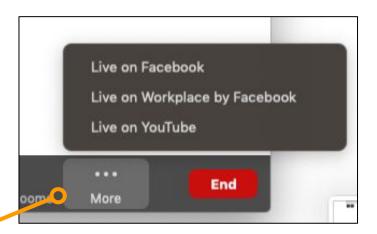

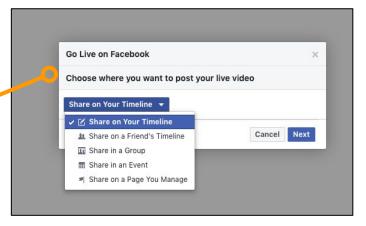

## Screen Sharing + Security

#### **Host Tools**

- → You can also share your screen. Make sure you check your share settings! For example, you may not want to allow participants to be able to share their screens.
- → You can adjust settings under the "Security" button

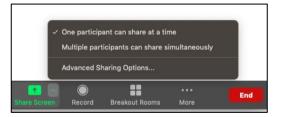

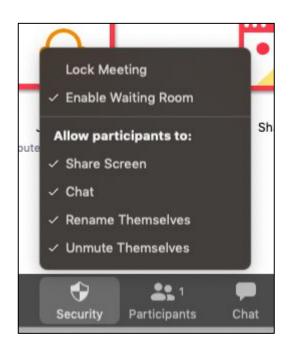

### **Breakout Rooms**

#### **Host Tools**

→ You can also use Zoom Breakout Rooms to split your audience into smaller groups to be able to talk to each other. As the host, you can pop into the various rooms.

Learn more from this helpful video:

https://support.zoom.us/hc/en-us/a rticles/206476093-Enabling-break out-rooms

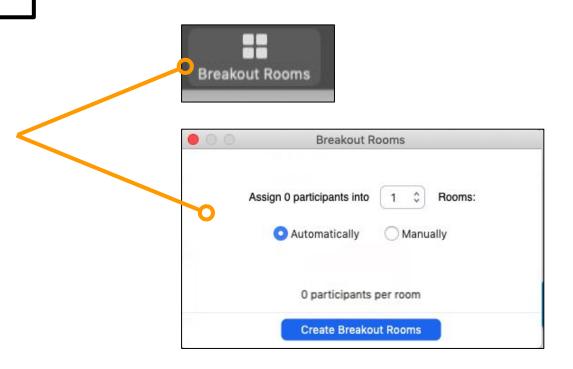

## Record Your Meeting

#### **Host Tools**

→ You can also opt to record your meeting!

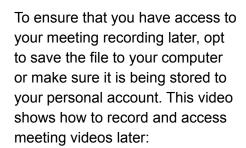

https://www.youtube.com/watch?ti me\_continue=95&v=IZHSAMd89J E&feature=emb\_title

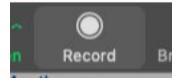

#### **FEATURE**

## Polling

#### **Host Tools**

→ Yes indeed, you can poll, too!

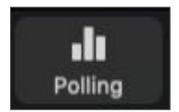

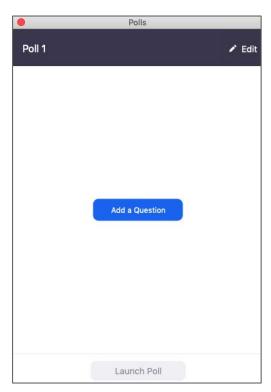

## Webinars

- → Webinars allow you to host panelists
- → You have additional settings and capabilities to interact with your audience:
  - Pre-webinar registration
  - Audience members can post questions to panelists during the webinar
  - Check out the full list of features:
     <a href="https://zoom.us/docs/doc/Zoom-Video-Webinars-FAQ.pdf">https://zoom.us/docs/doc/Zoom-Video-Webinars-FAQ.pdf</a>
- → We can work with you to figure out if a webinar is more appropriate for the event you want to host

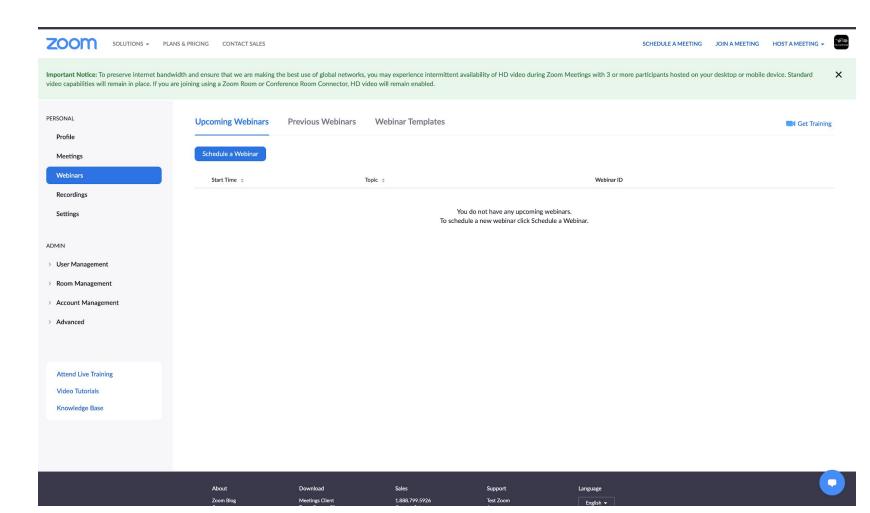

## Scheduling Your Webinar

- This first part is the same as scheduling a regular meeting. As you continue through your webinar event creation, pay attention to the options that follow

| My Webinars > Schedule a Webinar |                                         |
|----------------------------------|-----------------------------------------|
| Schedule a Webinar               |                                         |
|                                  |                                         |
| Торіс                            | Example Webinar                         |
| Description (Optional)           | Enter your webinar description          |
|                                  |                                         |
|                                  |                                         |
|                                  |                                         |
|                                  |                                         |
| When                             | 09/01/2020 III 10:00 V AM V             |
| Duration                         | 1 v hr 0 v min                          |
|                                  |                                         |
| Time Zone                        | (GMT-4:00) Eastern Time (US and Canada) |
|                                  | Recurring webinar                       |

## Scheduling Your Webinar

- Registration
- Video and Audio settings
- Webinar Options
- Alternate Hosts (must be added to Free Center account)

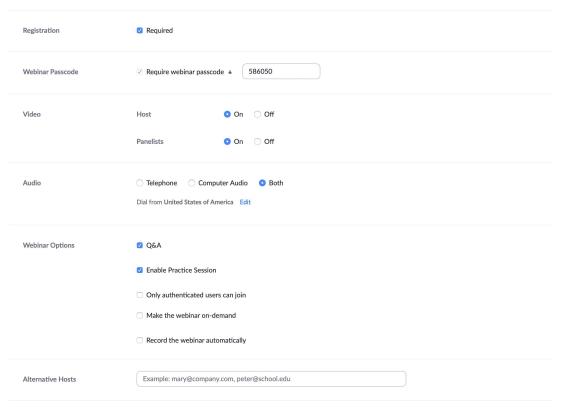

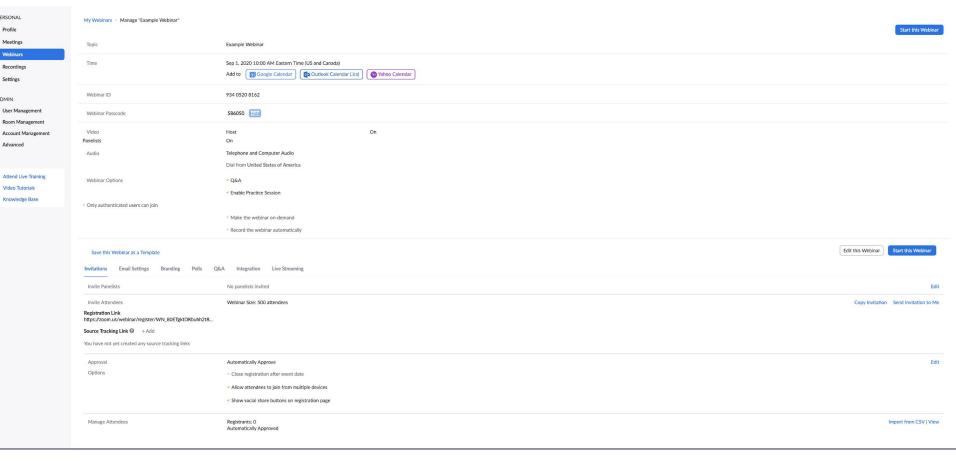

PERSONAL

Profile

Meetings

Webinars

Recordings

Settings

Room Management

Advanced

Video Tutorials

Knowledge Base

ADMIN User Management

Once Webinar is scheduled, you'll notice additional settings at the bottom of your event.

**Invitations** 

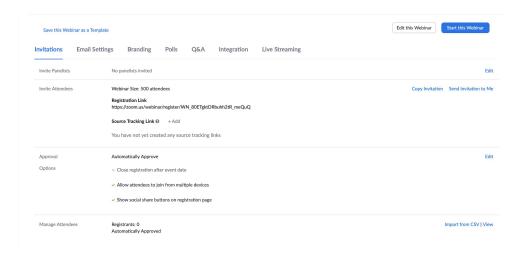

Invitation to Panelists

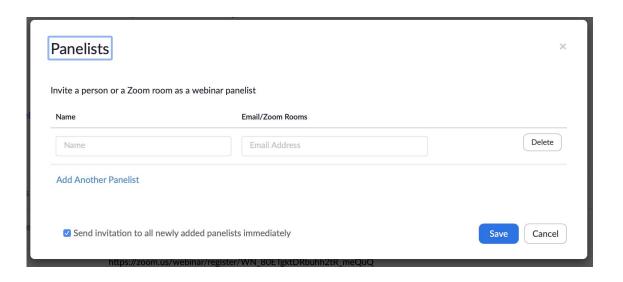

#### **Emails to Attendees**

- Copy event invitation
- Event confirmation

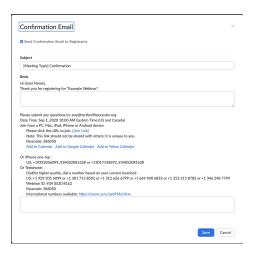

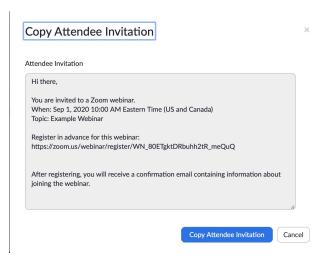

### **Email Settings**

- This is where you can make edits to the confirmation email to attendees and invitation email to panelists
- You can also change the contact information for the webinar host

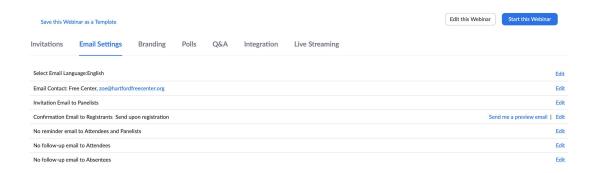

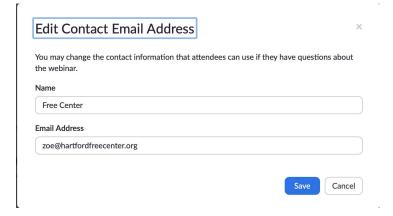

Webinars allow for a lot more customization!

- Branding tab

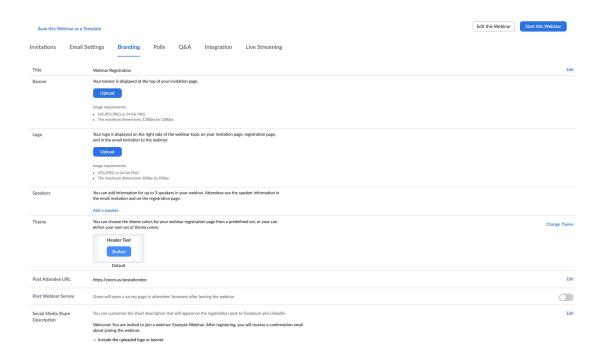

#### Additional features:

- Polls
- Q&A

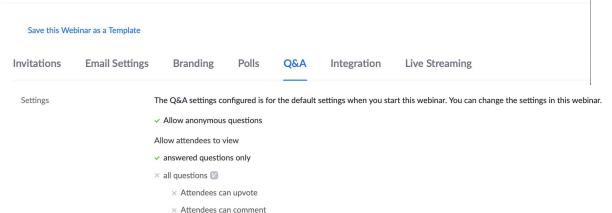

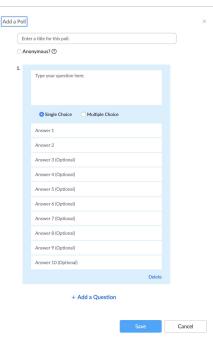

Edit

## After Your Meeting

To use the Free Center accounts, we added you as a Licensed User. After your meeting, you have a few options:

- We can keep you as a member of our account as a "Basic" user and can switch you back to "Licensed" for future meeting needs
- 2. Or, you can choose to leave our account

## Disconnecting from the Free Center Acct

#### If you'd like to disconnect from our account:

- → Click on "Account Profile"
- → Then click "Unassociate and create your own account"
- → After, clicking, confirm.

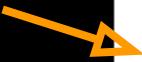

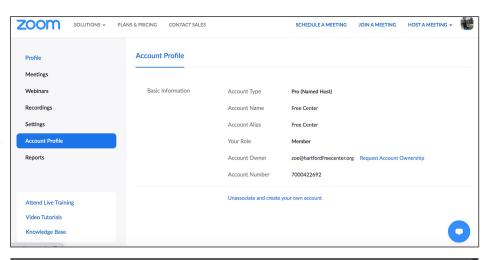

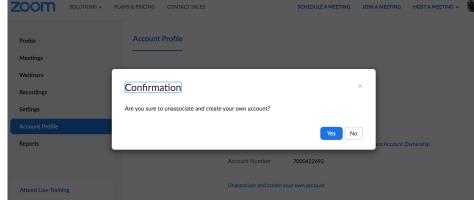

## Unassociated Accts.

Once you've unassociated, you're account will look like this instead

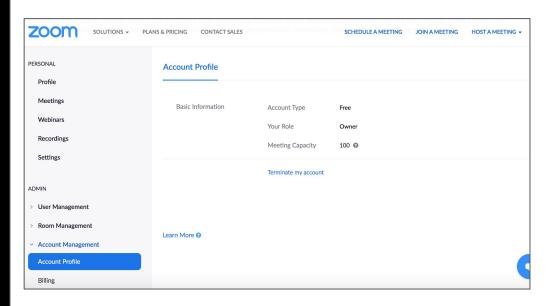

## Joining Meetings and Zoom Options

- → To join a meeting as a guest is the same as a host. You click the meeting link, Open Zoom, and give audio and video permissions.
- → If you think you'll be hosting and/or attending numerous Zoom meetings, consider downloading the desktop application: https://zoom.us/download

## Some Zoom Meeting Best Practices

#### For Hosts

- → Get into your meeting early!
- → If you are hosting a meeting that's interactive with others, remember that you have the responsibility and ability to mediate conversations through muting and unmuting people, checking the chat box for additional questions and comments, and breaking out into Zoom rooms

#### For Guests

- → Remember to mute yourself if you're not speaking, it'll easier to hear and focus on who is
- → If you have questions but don't want to interrupt, you can use the chat option

### **Additional Resources**

Zoom has a lot of it's own resources to help explain its various settings!

- This link has 1-minute explainer videos: <a href="https://zoom.us/resources">https://zoom.us/resources</a>
- More on hosting: https://support.zoom.us/hc/en-us/articles/201362613-How-Do-I-Host-A-Video-Meeting-

Don't hesitate to reach out to the Free Center team directly if you have questions. Email zoe@hartfordfreecenter.org